# SynthFont MidiExpander

Documento gentilmente tradotto in italiano da Alberto Galluzzo (http://www.goldmidisf2.com)

# **Descrizione**

*SynthFont* è un sintetizzatore software ("MIDI to WAV/MP3", "Midi Expander") utile per la riproduzione di file midi formato standard, utilizzando come fonte sonora i famosissimi SoundFonts (files "SF2") o altri file audio in formato DLS, GIGA, 404, GUS, SFZ. Inoltre SynthFont, sostituisce alla grande tutte le funzioni in modo virtuale, delle tante schede audio di tipo hardware come, SoundBlaster Live!, Audigy o tanti moduli esterni dal costo elevatissimo, fornendo all'utente un'interfaccia con tutte le funzioni per la gestione ed editing dei SoundFonts e MIDI files.

Una delle caratteristiche principali di *SynthFont*, è la possibilità di scegliere e assegnare i nostri soundfonts ad ogni canale MIDI, questo permetterà di generare in uscita, una riproduzione formato audio come WAV o MP3 di alta qualità. *SynthFon*t genera un file chiamato "Arrangement" dove conserverà tutte le personalizzazioni di editing effettuate dall'utente, permettendo così di salvare un nuovo file MIDI personalizzato.

Per i musicisti più esigenti, che vogliono esprimere la loro musica raggiuggendo la massima qualità con il minimo investimento, ma soprattutto utilizzando il MIDI file come base per la loro musica, *SynthFont* da la possibilità di utilizzare strumenti musicali in formato VST come fonte esterna, al fine di aumentare la qualità audio e renderla ancora più professionale.

La prima cosa da fare prima di caricare un file midi, è selezionare il SoundFont predefinito che sarà richiesto alla prima escuzione del programma *SynthFont*.

In un secondo momento è sempre possibile sostituire dal menù principale opzione "File", il soundfont con un altro che rispetti obbligatoriamente lo standard GM(General Midi con 128 presets) o GS (General Standard oltre i 128 presets).

Il pacchetto di installazione di *SynthFont* include un GM SoundFont basico di piccole dimensioni "SYNTHGMS.sf2". Se desideri un'alternativa migliore, scarica un file dalla pagina web di SynthFont. (I file sono in un formato compresso (sfArk) che *SynthFont* può decomprimere.)

Ci sono tre livelli utente: "Just Playing", "Midi Guru" e "Expert Wizard (Procedura avanzata)". È possibile modificare la modalità nel menu principale con la scelta "View".:

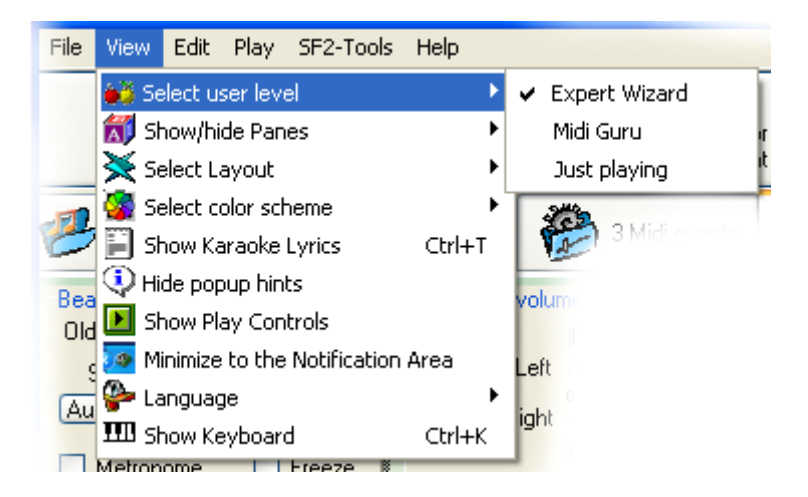

La differenza tra queste tre modalità sta nel numero di pagine visualizzabili e il loro Controllo:

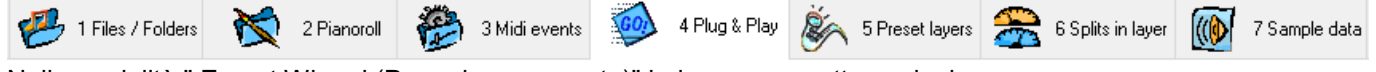

Nella modalità " Expert Wizard (Procedura avanzata)" hai accesso a otto opzioni:

**1 Files & Folders** - per utilizzare la playlist dei files o l'Explorer integrato

*2 Pianoroll* - per aprire ed editare il file midi

*3 Midi events* - per aprire ed editare in modo più approfondito il midi file (solo per esperti irriducibili!). **4 Plug & Play** - Selezionado dal menù principale questa opzione, si accede al rack del sintetizzatore, con la possibilità di editare alcune cose. Inoltre, verrà visualizzato l'elenco delle tracce, che ti dà la possibilità di accesso a tutta una serie di parametri editabili.

*5 Preset layers* – possibilità di vedere il contenuto di un SoundFont

*6 Splits in layer* - possibilità di vedere il contenuto di un SoundFont

*7 Sample data* - - possibilità di vedere il contenuto di un SoundFont

Le opzioni in corsivo non sono visibili in modalità "Just Playing", mentre le pagine 5,6 e 7 non sono visibili in modalità "Midi Guru". Si noti, tuttavia, che le pagine 5, 6 e 7 possono talvolta essere nascoste anche in modalità "Modalità avanzata" (ad esempio, quando alla traccia selezionata è assegnato uno strumento VST).

# **Barra principale degli strumenti:**

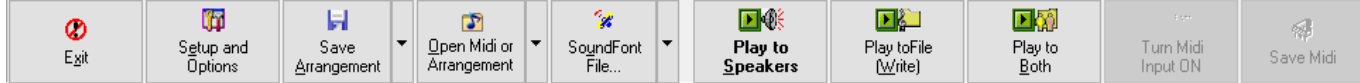

I pulsanti nella barra degli strumenti principale sono:

**"Exit"**, per uscire dal programma;

**"Setup and Options"**, per modificare una serie di impostazioni e installare effetti e strumenti VST;

**"Save Arrangement"**, per salvare la selezione di SoundFont, effetti e strumenti VST e altre impostazioni simili in un file (NOTA: premere il pulsante DESTRO del mouse per visualizzare l'alternativa Salva con nome ...);

**"Open Midi or Arrangement"**, per aprire un file midi o il suo arrangiamento (premi il tasto destro del mouse per un elenco dei tuoi Arrangiamenti);

**"SoundFont File ..."**, per aprire un SoundFont e assegnarlo a un canale midi (premere il tasto destro del mouse per un elenco della cronologia);

**"Play to Speakers"**, per riprodurre il file midi sull'uscita audio standard (altoparlanti o cuffie);

**"Play to File"**, per creare un file audio adatto alla scrittura di un CD,

**"Play to Both"**, per inviare l'audio sia all'uscita standard che a un file (più lento rispetto al semplice utilizzo di "Play to File");

**"TurnMidi imput ON "**, per riprodurre non da un file midi ma in tempo reale da una sorgente di ingresso midi a cui potrebbe essere collegata ad esempio una tastiera;

**"Save Midi"**, per salvare un file midi che tutte con le modifiche effettuate.

# **Schermata principale:**

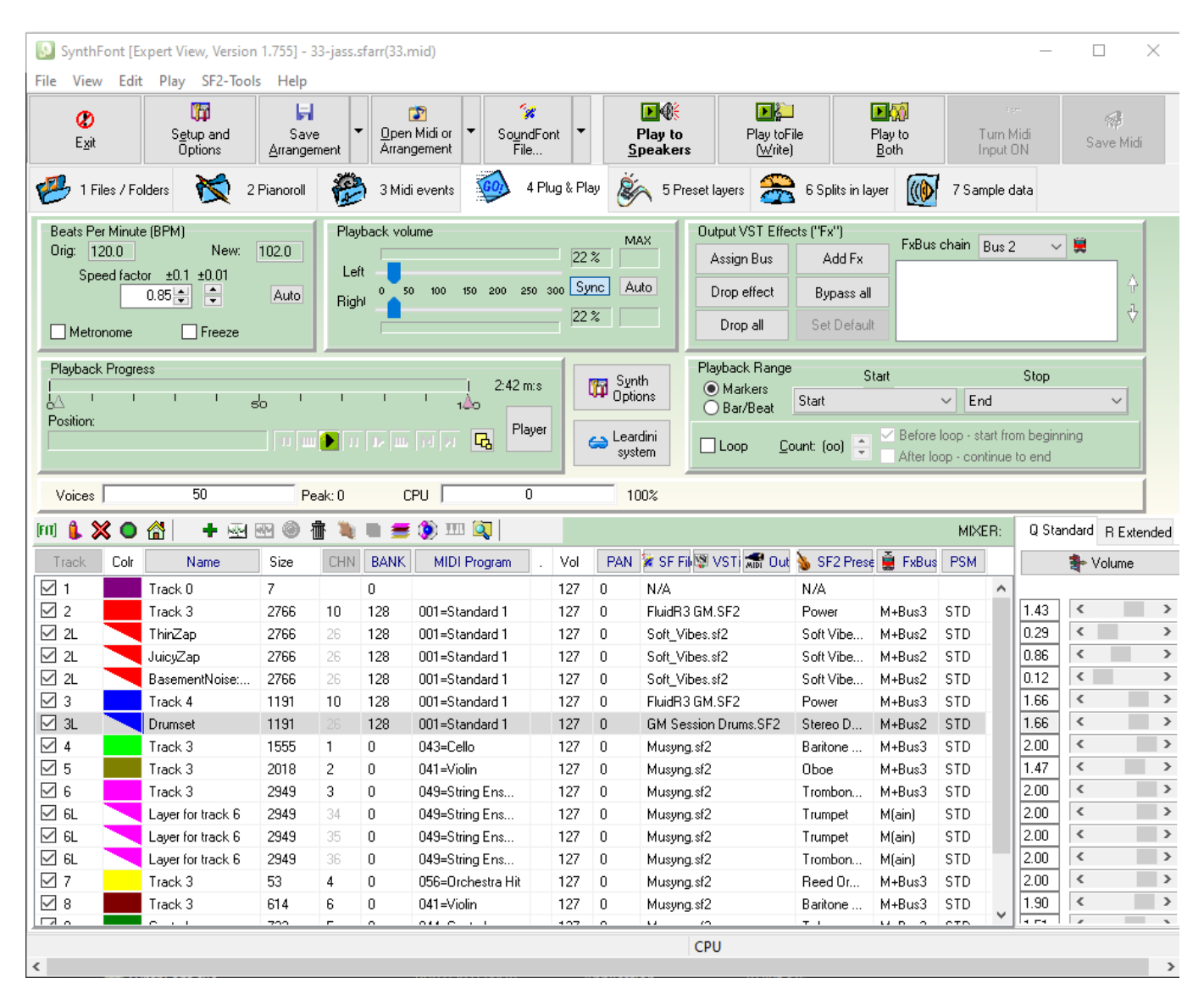

L'immagine sopra mostra la pagina "4 Plug & Play", una delle 8 pagine accessibili dalla finestra principale. Le pagine sono: "1 Files & Folders", "2 Pianoroll", "3 Midi events", "4 Plug & Play", "5 Preset layers", "6 Splits in layer", "7 Sample data".

Di queste pagine, le opzioni 2, 3 e 4 gestiscono i dati dei file midi, mentre 5, 6 e 7 riguardano i dati del SoundFont precedentemente selezionato. La tabella nella parte metà inferiore elenca le tracce del file midi con a destra un mixer molto semplice. Normalmente ogni traccia fa riferimento a un solo un canale midi, anche se spesso lo stesso canale midi viene utilizzato da molte tracce.

Con la selezione dell'opzione **"4 Plug & Play"**, equando è caricato un file midi, *SynthFont* visualizza la pagina come in figura.

La pagina **Plug & Play** è divisa in tre parti. La parte superiore contiene alcune funzioni relative al modo in cui il motore di sintesi elabora i dati midi. La parte centrale contiene una serie di pulsanti importanti. La parte inferiore mostra semplicemente un elenco di tracce e canali midi nel file midi. Un file midi può contenere un numero qualsiasi di tracce, ma solo 16 canali midi. I dati per una particolare sequenza midi possono essere suddivisi in più tracce durante la riproduzione attraverso un singolo canale midi. La maggior parte delle impostazioni di arrangiamento in SynthFont sono relative al canale midi e non alla traccia. Ad esempio, è possibile assegnare diversi SoundFont (o strumenti VST) a ciascuno dei 16 canali, ma non a ciascuna delle N tracce. Pertanto, se due tracce vengono riprodotte attraverso lo stesso canale, condivideranno anche lo stesso SoundFont.

# **Opzione Plug & Play parte superiore:**

**Beats Per Minute**: Il file midi contiene i dati che definiscono il BPM (Battute per minuto) per la canzone. Questi dati possono cambiare o rimanere gli stessi. È possibile modificare la velocità di riproduzione complessiva modificando il fattore di velocità. Utilizzare i quattro pulsanti su / giù per modificare il fattore in unità di decimi (".1") o centinaia (".01"). È possibile creare un'automazione che può essere memorizzata nel file di arrangiamento, anche se probabilmente è meglio modificare direttamente i dati BPM nel file midi. È possibile attivare un metronomo che farà clic alla velocità BPM corrente.

**Playback volume**: Ci sono due cursori che puoi muovere, sinistro e destro. Normalmente questi sono sincronizzati tra loro e cambiano allo stesso tempo. Per modificarli separatamente è necessario disattivare il pulsante di sincronizzazione. Sopra il pulsante Sync c'è un pulsante Soft. Commutalo per attivare un limitatore morbido per ridurre la distorsione quando il segnale diventa troppo alto. In alto c'è il pulsante Auto per la manipolazione delle automazioni per il volume (di nuovo è probabilmente più saggio modificare direttamente i dati del volume nel file midi).

**Output VST Effects ("Fx")**: È possibile assegnare effetti VST di terze parti a 17 linee separate o "bus". Il primo bus è il bus principale, che è sempre utilizzato da tutti i canali midi. Gli altri 16 bus possono essere assegnati a ciascun canale midi separatamente. Sotto l'elenco a discesa "Catena di bus" ci sono sei pulsanti per la manipolazione degli effetti VST. È necessario installare o registrare gli effetti VST in "Configurazione e opzioni" prima di poterli utilizzare.

**Playback progress**: I due piccoli triangoli sotto la barra di avanzamento possono essere trascinati per definire l'intervallo di riproduzione di Bar/Beat. Ci sono sette piccoli pulsanti: riproduci / interrompi, avanti di una o dieci misure, pausa, avanti al marker successivo, indietro o dieci misure, torna al marker precedente e crea un marker mew. (I marker possono essere visualizzati e manipolati nel riquadro Pianoroll).

**Synth Options button**: Questo pulsante apre la finestra di dialogo "Impostazioni e Opzioni" e va direttamente alle opzioni Synth nella finestra di dialogo.

**Leardini System:** Il Sistema Leardini è un sistema ideato da un italiano non vedente di nome Eliseo Leardini. Il sistema di "Audiolettura" prende il nome dal suo ideatore. In breve, il sistema consente di cantare e parlare di musica. È quindi adatto a persone non vedenti che non hanno la capacità di leggere uno spartito musicale.

**Playback Range**: Qui è possibile definire quale parte del brano si desidera suonare. È possibile scegliere di utilizzare i marker, che sono definiti nel file midi o successivamente dall'utente (e memorizzati nel file di arrangiamento). Inoltre è possibile selezionare per riprodurre un'area definita da una serie di numeri di Bar e Beat. L'intervallo di riproduzione è visibile anche nella casella della percentuale di riproduzione a sinistra, dove i marcatori vengono visualizzati come due linee verticali nella barra di avanzamento e i valori di inizio e fine Bar/Beat vengono visualizzati come due piccoli triangoli sotto la barra di avanzamento. Se si seleziona un intervallo di riproduzione, si può scegliere di riprodurlo in loop un numero di volte o indefinitamente.

**Voices**: anche questo è solo a scopo informativo, mostra il numero di voci simultanee, o campioni d'onda, che suonano contemporaneamente (spesso indicato come "polifonia"). *SynthFont* può gestire al massimo fino a 512 voci, ma la CPU potrebbe porre limitazioni al numero che si possono raggiungere senza causare interruzioni nell'uscita audio. NOTA: che quando si riproduce un file, non ci sono limiti di CPU.

**CPU**: questo è solo per informazione, mostra il carico della CPU durante la riproduzione.

# **Opzione Plug & Play parte centrale:**

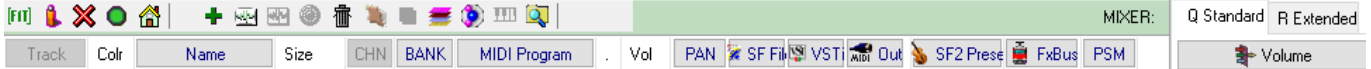

Nella parte centrale ci sono due frighe di pulsanti. Nella riga in alto, da sinistra a destra:

- 1. Adattare il contenuto dell'elenco delle tracce allo spazio disponibile. Normalmente questo viene fatto automaticamente.
- 2. Suona solo la traccia selezionata (in automatico tutte le altre tracce saranno silenziate). Questa selezione può essere memorizzata nel file di arrangiamento. NOTA: nelle altre tracce vengono silenziate solo le note, mentre tutti i controller midi restano attivi e possono causare effetti inaspettati, come il pitch bend o un cambio di programma midi.
- 3. Mute traccia selezionata. Nel selezionare la traccia e metterla in "Mute", verranno silenziati solo i dati delle note, altri eventi midi come i cambi di programma e controller restano attivi. Questa selezione può essere memorizzata nel file Arrangement.
- 4. Suonare le note nelle tracce selezionate. Questo è l'opposto di "Mute".
- 5. Disattiva TUTTI gli eventi nelle tracce selezionate. Ora, non solo le note, ma anche tutti gli altri eventi saranno "silenziiati". Questa selezione può essere memorizzata nel file Arrangement.
- 6. Attiva TUTTI gli eventi nelle tracce selezionate.
- 7. Pulsante "home" ripristina tutte le attivazioni a livello iniziale predefinito.
- 8. Crea una nuova traccia midi. Questo dovrà essere salvato nel file midi come una nuova traccia.
- 9. Crea una nuova traccia audio. Puoi riprodurre un file audio insieme ai dati midi. Utilizzare questo pulsante per creare una traccia e assegnarvi il file audio. Questi dati non vengono memorizzati nel file midi ma nel file Arrangement.
- 10. Modificare i dati della traccia audio.
- 11. Armare una traccia audio per registrare dati audio da una sorgente di ingresso standard (definita in Configurazione e Opzioni)
- 12. Elimina la traccia selezionata
- 13. Apri il SoundFont della traccia selezionata nell'editor Viena SoundFont (se installato)
- 14. Cambia lo slot del canale midi. Internamente *SynthFont* può utilizzare fino a 32 canali midi, mentre il MIDI stesso solo 16. È possibile modificare facilmente il numero del canale interno con questo pulsante. Il canale 3 diventerà il canale 19 (3 + 16) e così via. Notare che internamente (e per specifica) i canali sono numerati da 0 a 15, ma se si preferisce utilizzare l'intervallo da 1 a 16 è possibile modificarlo in "Setup e Opzioni".
- 15. Aggiungere una sottotraccia traccia alla traccia selezionata. Questo livello può avere altri SoundFont e strumenti definiti rispetto alla traccia genitore. Tuttavia, utilizzerà gli stessi dati midi, quindi i dati non vengono duplicati.
- 16. Modifica/crea gruppo di file. Un gruppo di file, è una raccolta di SoundFont che si possono utilizzare per sostituire di qualsiasi singolo SoundFont. Pertanto, se sei soddisfatto della maggior parte degli strumenti nel tuo SoundFont predefinito, ma non con il violoncello, puoi scegliere un altro SoundFont per sovrascrivere il violoncello originale. Questo SoundFont prioritario può essere un altro GM SoundFont o semplicemente un singolo strumento per esempio un Cello SoundFont.
- 17. Impostare i parametri PAN di diffusione. Questa è una funzione molto speciale per la riproduzione di brani di pianoforte se si vuole creare una diffusione spaziale più realistica delle note.
- 18. Mostra/nascondi pianoforte virtuale. Usa la tastiera virtuale per ascoltare gli strumenti nel SoundFont.
- 19. Mostra il gestore di file audio. Questo è uno strumento che puoi utilizzare per ascoltare i preset nella tua raccolta di file audio al fine di scegliere il preset più adatto per la melodia.
- 20. Mixer: "Q Standard" / "R Extended". Vedere la sezione seguente sull'uso del mixer.

La seconda riga di pulsanti è dedicata esclusivamente per intervenire sulla lista delle tracce, come di seguito è descritto.

# **Elenco Tracce Plug & Play:**

L'elenco delle tracce contiene anche una serie di pulsanti importanti per l'utilizzo di *SynthFont*:

- 1. Track premere questo pulsante per aprire uno strumento e per riorganizzare le tracce. La modifica può essere salvata nel file midi o nel file Arrangement.
- 2. Colr il colore usato per le note nel Pianoroll
- 3. Name premere per modificare il nome della traccia.
- 4. Size il numero di note in una traccia o, durante la riproduzione, il numero di note in riproduzione.
- 5. CHN utilizzare questo pulsante per sovrascrivere il valore del canale. È possibile utilizzare questo pulsante per passare da uno slot di canale all'altro.
- 6. BANK utilizzare questo pulsante per visualizzare la configurazione del banco. I banchi sono spiegati in dettaglio in una sezione successiva.
- 7. MIDI Program questo pulsante fa apparire un menu di programmi General Midi (tutti i 128). Puoi usarlo per cambiare il program change presente nel file midi. NOTA devi salvare il file midi affinché questa modifica diventi permanente nel file MIDI Arrangement. Importante sapere che una traccia MIDI può contenere più program change. Nell'esempio sopra, quattro tracce mostrano il program change in grassetto, il che significa che ci sono più cambi di programma. Quando si seleziona una di queste tracce, verrà visualizzato un nuovo pulsante accanto al nome del programma: "Seleziona". Premere questo pulsante per visualizzare un menu di modifiche al programma.
- 8. Vol il livello di volume MIDI predefinito
- 9. PAN c'è uno strumento speciale per sovrascrivere questo valore Pan Spread.
- 10.SF File... premere per cercare e selezionare un SoundFont adatto (o un altro file audio). È inoltre possibile selezionare un file dall'elenco a discesa della cronologia
- 11.VSTi utilizzare questo pulsante per selezionare uno strumento VST da utilizzare al posto di un SoundFont. Di nuovo puoi sceglierne uno direttamente dall'elenco a discesa
- 12.Out (Midi Out) premere per selezionare una porta Midi Out a cui inviare i dati midi.
- 13.SF2 Preset utilizzare questo pulsante per selezionare lo strumento da utilizzare se si desidera sovrascrivere la scelta del programma midi predefinito. (Internamente gli strumenti SoundFont sono chiamati "preset" perché un "preset" è costituito da uno o più strumenti. (Vedere la sezione sulla struttura di SoundFont).
- 14.FxBus selezionare un bus di effetti VST dal menu.
- 15.PSM (Pitch Shifting Method). Pitch Shifting viene utilizzato per creare audio per le note che non sono direttamente memorizzate in SoundFont. Più i dati audio originali devono essere spostati dalla loro nota fondamentale, maggiore è il rischio di rumore secondario artificiale o effetti di aliasing. Il miglior metodo PSM chiamato Perfect Pitch offre risultati migliori in casi come questi, ma è molto più lento e consuma la CPU rispetto al metodo standard. Usa con attenzione!
- 16.MIXER premere questo pulsante per selezionare la funzione mixer. I dati editati nel mixer vengono memorizzati nel file Arrangement.

Inoltre esiste menu che può essere visualizzato per le tracce premendo il pulsante destro del mouse.

# **Tracce e Canali MIDI**

*SynthFont* è utilizzabile alla gestione del canale midi, come qualsiasi sintetizzatore hardware. I file midi sono spesso organizzati in tracce. SynthFont gestisce le tracce, ma è molto consapevole del canale, il che significa che molte cose che fai nel file Arrangement hanno effetto su tutte le tracce che fanno riferimento a un certo canale midi. Ad esempio, quando si assegna un SoundFont a una traccia, lo si assegna effettivamente al canale Midi, il che significa che SoundFont cambierà per tutte le altre tracce utilizzando lo stesso canale MIDI. Ogni traccia può fare riferimento a un numero qualsiasi di canali e due o più tracce possono condividere gli stessi canali. Ci sono 16 canali nell'implementazione midi standard. Questa è una limitazione non necessaria per un sintetizzatore software e *SynthFont* internamente può utilizzare un numero qualsiasi di canali. Attualmente sono disponibili 32 canali. (I canali Midi sono solitamente numerati 0-15 (e 16-31) o 1-16 (e 17-32) (puoi scegliere lo schema di numerazione). Il canale

delle percussioni è di default il canale 9 (o 10), sebbene in SynthFont puoi assegnare liberamente un banco di percussioni a qualsiasi canale

#### **Il Mixer**

Sono disponibili due mixer alternativi: lo "Standard" e il "Extended". Il mixer Standard è disponibile anche per gli utenti senza licenza di registrazione, mentre il mixer Extended è aperto solo agli utenti registrati. Il mixer standard permette di modificare un solo parametro alla volta. È possibile scegliere il parametro dall'elenco a discesa sul pulsante in alto (leggendo "Volume" nell'immagine sopra). I parametri sono:

**Volume**: Cambia il volume generale della TRACCIA (non per il canale MIDI). Notare che l'intervallo è molto più ampio del normale intervallo di volume del canale MIDI.

**Pan position**:). Cambia la posizione pan generale della TRACCIA (non per il canale MIDI

**Vel Dynamics**: Ogni nota ha il proprio valore di velocity. Il Vel Dynamics cambia la gamma di questi valori di velocità. Notare che il limite inferiore è sempre 0,0 (N / A = non applicato) ma il limite superiore è molto più alto del limite superiore MIDI.

**Transpose**: Cambia i valori delle note su/giù in incrementi di semitoni

**Transpose all**: Cambia la tonalità del brano su/giù in incrementi di semitoni.

**LP Filter type**: Tutte e tre le alternative di filtro sono filtri passa-bas Low Pass dello stesso tipo di base ma con diversi gradi di pendenza.

**LP Filter amount**: La quantità di segnale inviato a Low Pass filter. 0% = none, 100% = all.

Puoi modificare i valori direttamente nelle celle o utilizzare la barra di scorrimento. È inoltre possibile utilizzare un menu aggiunivo (pulsante destro del mouse) per impostare alcuni valori predefiniti:

Questo menu mostra anche alcune scorciatoie utilizzando la tastiera disponibili.

Il mixer esteso consente di modificare quattro valori contemporaneamente. Ora non c'è la trackbar, ma puoi usare invece up/down spinwheel:

#### **Tasti Rapidi**

```
ctrl+A = save midi file
shift+ctrl+A = save midi file AS
ctrl+B = bank manager
ctrl+C = decrease mixer value, fine
ctrl+D = Define Default SoundFont Overrides
ctrl+E = add VST effect to bus
shift+ctrl+E = remove VST effect
ctrl+F = increase mixer value, fine
ctrl+G = edit group file
ctrl+H = Define default SoundFont
ctrl+I = activate/inactivate track
ctrl+J = shift BPM factor down 0.01 step (fine)ctrl+K = show/hide Virtual Keyboard
ctrl+L = add track layer
ctrl+M = mute/unmute notes
ctrl+N = new midi
ctrl+O = reopen midi file
ctrl+P = play track solo
ctrl+Q = stop playing
ctrl+R = arm for recording audio
ctrl+S = save arrangement
shift+ctrl+S = save arrangement as
ctrl+T = Show/hide Karaoke Lyrics
ctrl+U = shift BPM factor up 0.01 step (fine)
ctrl+V = playback volume up
shift+ctrl+V = playback volume down
ctrl+W = show Sound File Manager
ctrl+X = (unused)ctrl+Y = (unused)ctrl+Z = (unused)Alt+A = show Piano Player window
Alt+B = play to both (speakers and file)
Alt+C = set loop count
Alt+D = open Edit menu
Alt+E = open Setup dialog
Alt+F = open File menuAlt+G = \bar{p}lay next song (playlist)
Alt+H = open Help menu
Alt+I = (unused)Alt+J = (unused)Alt+K = (unused)Alt+L = toggle loop
Alt+M = toggle metronome (fixed)
Alt+N = (new midi track, F9)Alt+O = open an arrangement or midi file
Alt+P = open Play menu
Alt+Q = show mixer standard view
Alt+R = show mixer combo view
Alt+S = play to speakers
Alt+T = open SF2-tools menu
Alt+U = assign SoundFont file (F3)
Alt+V = open View menu
Alt+W = write to file
Alt+X = exitAlt+Y = synth options
Alt+Z = Freeze BPM factor
Alt+"-" = show VST-Fx (VST-Effects) menu
Alt+1..+8 + change pane
```

```
F2 = rename track
F3 = assign SoundFont to program change in track
F4 = assign SoundFont preset to program change in track
F5 = Setup and Options
F6 = go to Tracks list
Alt+BkSp = restore mute and activation to default
A = show mixer transpose all
B = (unused)C = decrease mixer value, course
D = show mixer velocity dynamics
E = Setup/Options
F = increase mixer value, course
G = play next song (playlist)
H = (unused)I = (unused)J = shift BPM factor down 0.1 step (course)
K = (unused)L = show mixer low pass filter type
M = show mixer low pass filter amount
N = (unused)
0 = (unused)
P = show mixer pan
Q = show mixer standard view
R = show mixer combo view
S = set mixer value to default
T = show mixer transpose
U = shift BPM factor up 0.1 step (course)
V = show mixer volume
W = pause playback (also Pause/Break key works)
X = set mixer value to maximum
Y = (unused)Z = set mixer value to minimum
```
HOME = avvia / arresta la riproduzione sugli altoparlanti (invece di BARRA SPAZIATRICE, vedere Configurazione per modificare)

#### **Breve descrizione della struttura di un SoundFont**

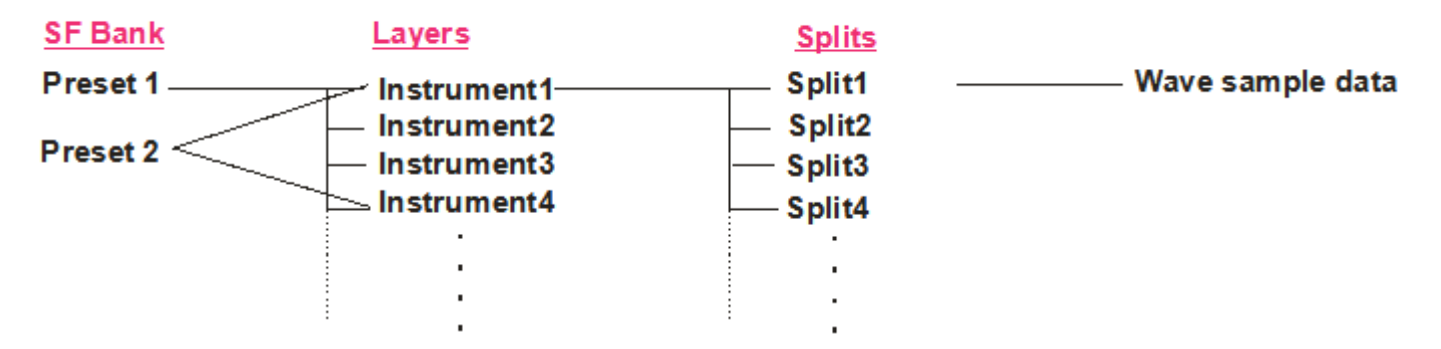

# The SoundFont specification and structure IN SHORT

La struttura generale di un SoundFont è descritta sopra. Il Preset (spesso indicato anche come "strumento", un "program change", o una "patch") è la caratteristica che è visibile all'esterno. I preset vengono uniti in banchi. Ciascun banco può contenere 128 Preset e questi sono numerati da 0 a 127 o da 1 a 128 (in SynthFont 0-127). Possono esserci 128 banchi (numerati 1-128 o 0-127). Quindi il numero totale di Preset in un file SoundFont è abbastanza grande. Esistono SoundFont creati per inkudere più strumenti o preset, rispettando le tabelle GS (general Standard) o Yamaha XG. Altri banchi invece, possono contenere un pianoforte acustico, con gli stessi campioni raccolti in più preset ma con parametri effetti diversi, per dare in uscita piani acustici con diversa sonorità. Di solito si tratta di "banchi di variazione", cioè potrebbe esserci un pianoforte acustico leggermente diverso nel banco 1 Preset 0 (1: 0) rispetto a 0: 0.

Un Preset può avere uno o più livelli (Layer). Nel caso più semplice c'è un solo livello, che poi deve coprire l'intera gamma di tasti e anche l'intera gamma di velocità. I dati del suono utilizzati per un livello sono chiamati strumento. La struttura dello strumento di solito contiene tutte le informazioni necessarie per creare il suono. Quindi, nel caso più semplice, il Preset ha un solo Layer, riferito a un singolo Strumento. NOTA: gli strumenti sono raggruppati, il che significa che diversi preset possono condividere lo stesso strumento. Questo è conveniente ma anche rischioso. Quando modifichi uno strumento, assicurati di controllare cosa succede con TUTTI i preset che utilizzano questo strumento.

Un livello può contenere parametri (solitamente chiamati "generatori") che possono alterare il suono di uno strumento. Quindi, sebbene due preset possano condividere un singolo strumento, potrebbero suonare in modo diverso a causa dei dati del livello

I livelli vengono spesso utilizzati per separare gli intervalli di tonalità e velocità, ma questa non è una regola. Molti Preset vengono creati "artificialmente" sovrapponendo diversi suoni di strumenti uno sopra l'altro. Un altro uso molto comune è aggiungere l'effetto stereo al suono con i livelli. I campioni wave utilizzati in un file SoundFont sono sempre monofonici. Un campione di onde stereofoniche viene quindi suddiviso in due campioni di onde monofoniche (etichettati ad es. "Tromba (L)" e "Tromba (R)") e due strumenti possono essere creati per questi suoni di tromba. Negli strati, questi due strumenti (Tromba) vengono quindi inclusi uno sopra l'altro, ma spostati completamente a destra e a sinistra. Lo stereo artificiale può essere creato allo stesso modo avendo uno strumento in due strati leggermente accordato su e giù (e pan, ovviamente).

Gli strumenti, ancora una volta, sono strutturati in Split. Di solito, una divisione viene utilizzata per una certa gamma di tonalità e / o velocità. Uno split utilizza sempre un singolo campione d'onda per il suono e dispone di generatori che possono alterare il suono. Gli strumenti spesso devono fare uso di diversi split e campioni per un suono particolare. Per uno strumento del mondo reale, la gamma di intonazione è così ampia che non può essere ricreata in un sintetizzatore manipolando solo un singolo campione. Quindi, molti campioni vengono registrati e assegnati a una nota fondamentale. Tipicamente un campione può coprire un intervallo di tonalità uguale alla nota fondamentale ± 5 note. Anche le divisioni di velocità sono comuni. In genere viene utilizzato lo stesso campione, ma con un livello di attenuazione, un filtro di frequenza e un inviluppo di attenuazione diversi.

Un campione può essere utilizzato dalle suddivisioni del menu e dagli strumenti. Ancora una volta, questo è conveniente ma potenzialmente un rischio. Se si sostituisce un campione con un altro, potrebbero verificarsi effetti collaterali imprevisti.

Tutto sommato, è importante capire che ci sono MOLTI parametri (di solito chiamati "generatore) utilizzabili per la creazione di un suono "Preset", questo può dare luogo ad elaborazioni che consumano molta CPU.